# **OPT USER'S MANUAL**

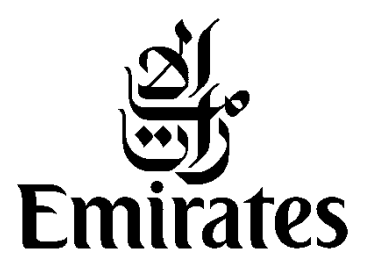

# **Revision 23 02 February 2017**

**Intentionally Blank** 

### **General**

The following general guidelines apply when using the Onboard Performance Tool (OPT) – Takeoff and Landing Modules:

- Pull down menus are represented using a horizontal **OPTIMUM FLAPS** arrow in the field:
- Use the laptop scratch pad to navigate among pull down menus or buttons.
- Non-selected fields appear in white letters over a grey **ARPT ARPT SEARCH** background:
- Active selected fields appear in green letters: **OPTIMUM FLAPS**
- Inactive fields appear in blue letters with a blue box:

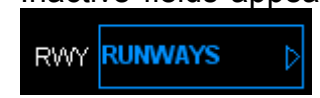

• To launch the Landing Module select SHOW LANDING (Refer page 29 onwards for detailed information about the Landing Module)

**SHOW** LANDING

**EXIT** To close OPT, select **EXIT**.

# **MAIN PAGE**

The main page in OPT is set up in three basic functional areas as follows:

The centre part of the screen is for input.

This portion of the screen is used for airport/runway information input, airplane configuration input, and other miscellaneous inputs. Modification of any input will blank out results/ erase output data.

The lower part of the screen is for output.

This portion of the screen provides output data such as speeds, power setting, flaps and assumed temperature value.

The bezel keys are for actions.

Actions to execute the selected inputs, view various supplementary information or data, change data, or display of alerts are shown in this column.

MEL/CDL items and NOTAM entries are done via these keys. Runway and intersection information can also be reviewed. These functions are discussed later in this manual.

For every takeoff and landing calculation, the value for each input parameter will have to be entered or selected, in accordance with Standard Operating Procedures and conditions at the time. Following is the default screen shot of the Main Page of OPT Takeoff Module:

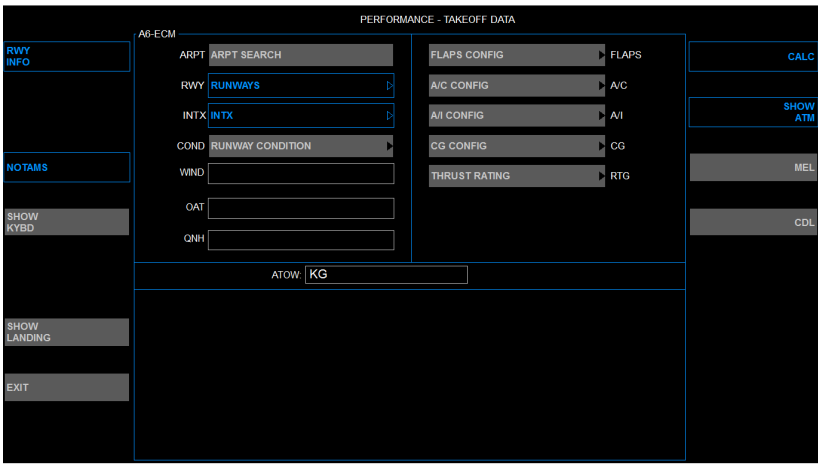

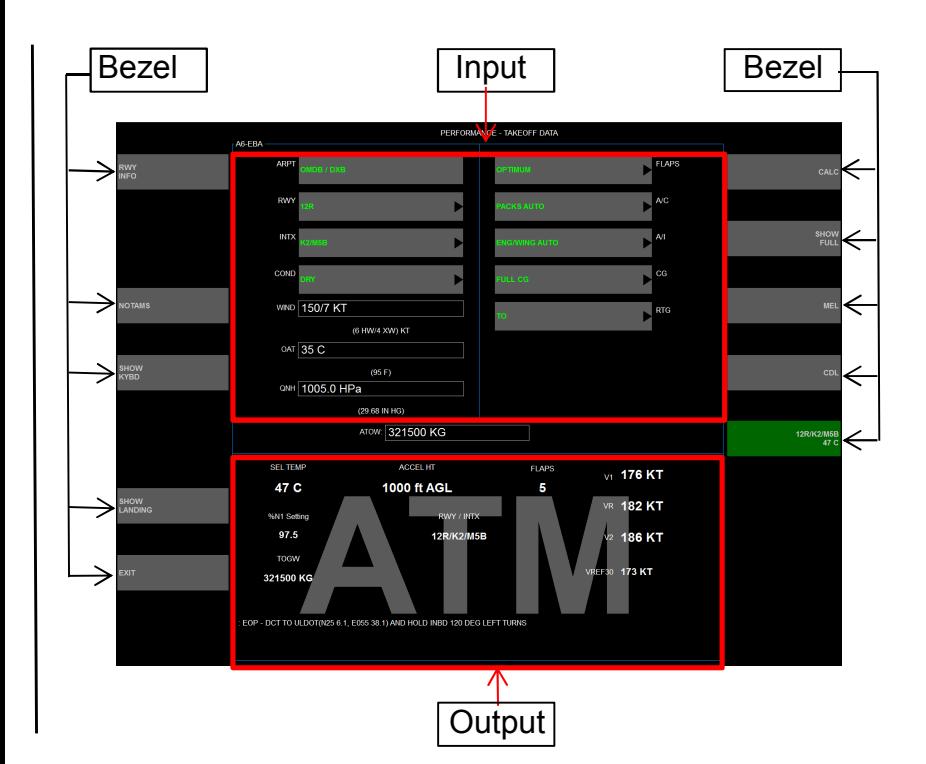

# **RUNWAY/ATMOSPHERIC INPUTS**

• Click on the **ARPT** button on the "Performance–Takeoff Data" page.

**SEARCH IDENT**  $\textcircled{1}$  will search for an airport based on ICAO or IATA code.

**SEARCH ALL** 2 will search for an airport based on ICAO or IATA code, plus the airport or city name.

NOTE: On the airport search page, if the search returns only one airport, it is automatically selected and the user is returned to the main performance page.

E.g. If the crew uses the exact ICAO code to select an airport (e.g. OMDB), only one airport option is available hence the OPT will select OMDB and then automatically returns to the main performance page.

Select the applicable runway.

Select the appropriate runway by clicking **RWY** on the "Performance-Takeoff Data" page. The available list of runways will appear.

If a user entered NOTAM is active, an amber bar will appear below the **NOTAM** bezel key.

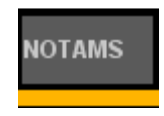

Select an intersection if necessary.

Once the applicable runway is selected, if intersections are available, the **INTX** button will activate and default to **FULL XXY**, where XXY is the selected runway. If no intersections are available, the button will display **NO INTX**. Click on the **INTX** button to display the list of available intersections.

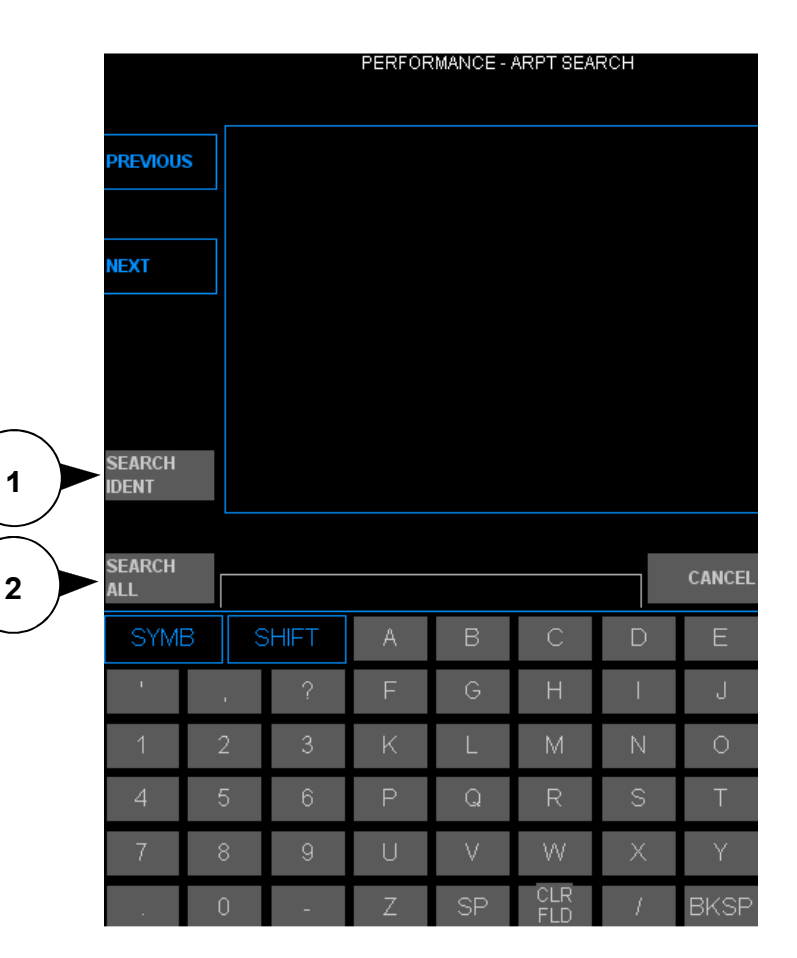

# **RUNWAY and ATMOSPHERIC INPUTS (cont)**

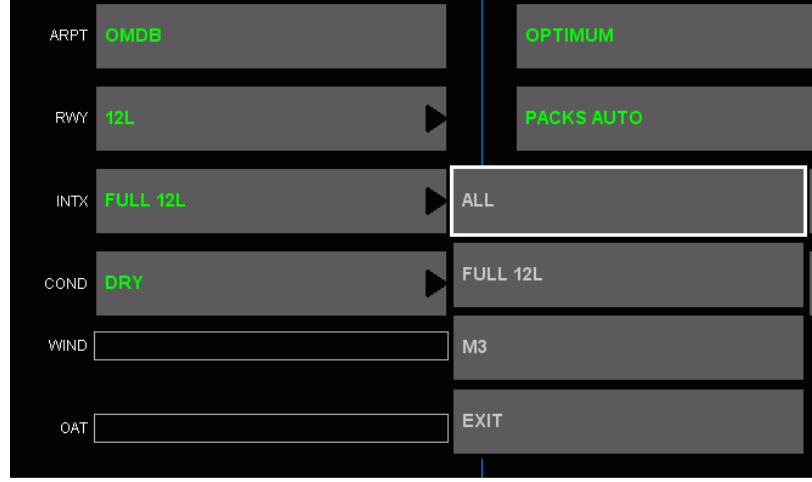

If **ALL** is selected, data for the full length plus all the available intersections will be computed.

If **FULL** is selected, data for the full length will be computed.

If more than three intersections exist, **ALL** is replaced with the option **FIRST 4.** This selection provides the full length plus the first three intersections from the list.

If only a particular intersection is selected, then just the data corresponding to that intersection will be computed.

Once one of the above options is selected, the **INTX** field turns green.

The **EXIT** button closes the drop-down list and returns to the main screen.

# **RUNWAY and ATMOSPHERIC INPUTS (cont)**

- Verify in OPT RWY INFO that OPT runway distances for the runways(s) in use do not exceed published runway distances. If an intersection takeoff is considered, confirm intersection characteristics, including displacements lengths, by selecting the INTX button on the RWY INFO page.
- If the actual departure runway/intersection should differ from the one(s) used for the RTOW calculation, OPT departure runway distances must be verified before performance data may be accepted.
- Select the applicable runway condition.

The selection to be made must be based on the 'Performance Basis' (and where applicable, "Depth'). Refer to FCOM SP 16 Operations Wet or Contaminated Runways.

The default runway condition is **DRY**.

If **DRY SNOW**, **SLUSH**, or **STANDING WATER** is selected, the user will be prompted to enter a specific depth. The depth can be specified in mm or inches. In accordance with FCOM SP 16 definitions, enter depths within the following ranges:

Dry Snow  $> 3$  mm and  $\le$  100 mm<br>Slush  $> 3$  mm and  $\le$  13 mm  $>$  3 mm and  $\leq$  13 mm Standing  $> 3$  mm and  $\le$  13 mm **Water** 

If the actual depth is less than the lower figures, treat the runway as WET.

If the actual depth is in between the lower and higher figures treat runway as contaminated.

If the actual depth is greater than the higher figures, takeoff is not allowed.

- Enter the reported wind direction and magnitude separated by "/", for example "150/10". The calculated headwind or tailwind and crosswind component will be displayed just below the wind entry box.
- Enter the OAT in degrees Centigrade or Fahrenheit. The alternative unit OAT will be displayed below the OAT entry box.
- Enter the QNH. The QNH values can be entered either in Inches of Mercury (in HG) or in hector-Pascal (hPa). The alternative unit QNH will be displayed below the QNH entry box.

### **AIRPLANE CONFIGURATION**

Select the flaps setting.

The preferred setting is **OPTIMUM**. This allows OPT to produce the best performance calculation.

Although a specific flap setting can be selected, it is preferred to allow OPT to determine the best flap setting for takeoff.

Select the pack, anti-ice, and CG (appropriate to reported T/O MAC), thrust rating (RTG) from their corresponding pull down menus.

The most commonly used settings are: Air Conditioning Packs - **AUTO** Anti-Ice Bleeds - **AUTO** CG Position - **FULL CG** 

RTG – TO, This is the standard thrust selection for all the 777 fleet. (Includes no Thrust Bump)

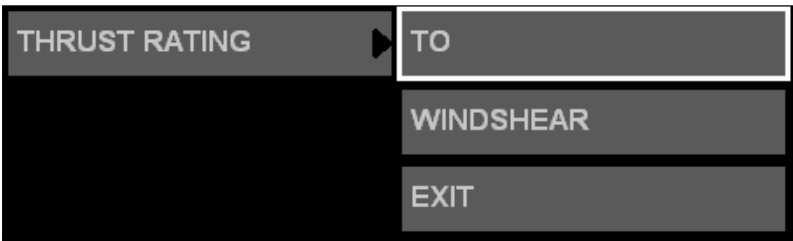

RTG – TOB (applicable only to the certain 777 aircraft fitted with Thrust Bump option). This selection utilizes the thrust bump feature for takeoff performance calculations. Ensure that TO B has been selected through the FMC as per the Supplementary Procedure when utilizing this option.

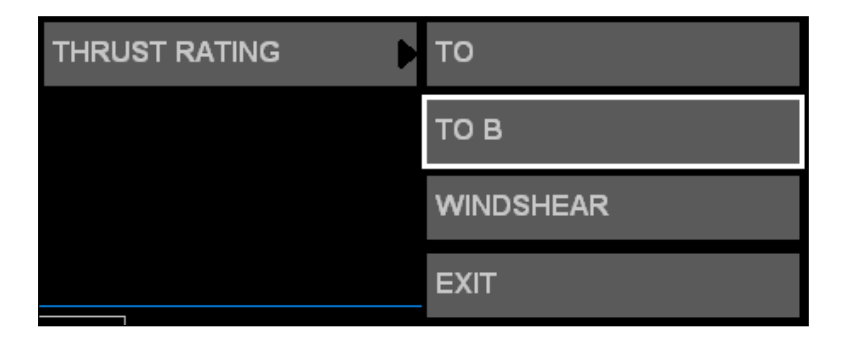

When Takeoff Bump is selected, additional takeoff thrust is provided at pressure altitudes between -2000 and 3000 feet at ambient temperatures between 32 ºC and 53 ºC. Outside this range the selection of takeoff bump has no effect on takeoff performance. Reduced takeoff thrust operations (assumed temperature method) are not permitted in combination with Thrust Bump.

RTG – WINDSHEAR, This selection provides Windshear guidance feature for takeoff performance calculations.

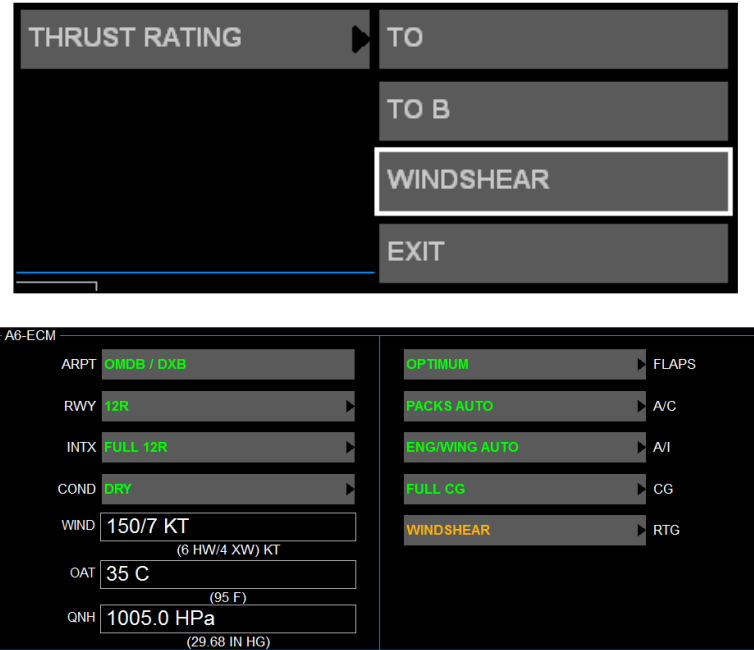

When WINDSHEAR option is selected for takeoff computation, it automatically selects full thrust and, when Vspeeds are being generated, displays an informational screen to the user which includes standard Boeing-recommended flap positions. (Ref screen shot below)

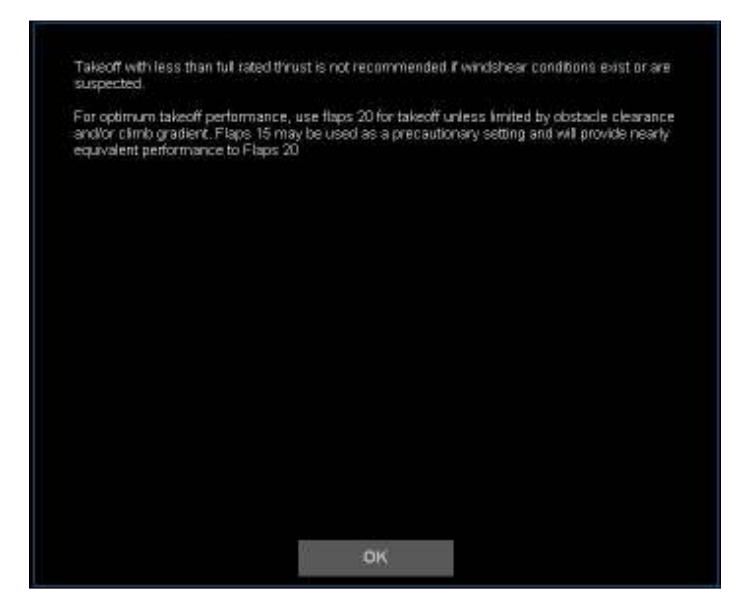

*(Note: - FLAPS = OPTIMUM will provide the optimum flap position for the computation. If required, change the flap selection to Flaps 20 or Flaps 15 as per the FCOM Supplementary Procedures to calculate the takeoff performance data)*

The OPT will display the Windshear thrust rating button label in amber and display a recommended Windshear  $V_R$  in amber below the standard  $V_R$ . This new  $V_R$  will comply with the Windshear guidance of increasing  $V_R$  by as much as 20 kts above the standard  $V_R$ . (Ref screen shot below).

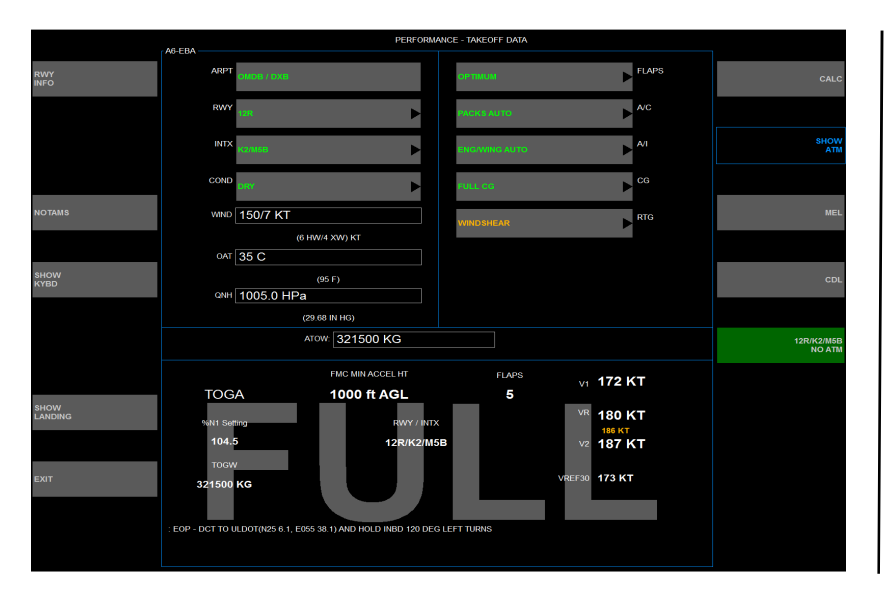

### **Miscellaneous**

• Enter the Actual Takeoff Weight (ATOW) in the **ATOW** text box.

Values are accepted in kilograms or tonnes; the suffix "KG" will be appended automatically, once the input has been accepted by the OPT software.

If this text box is left blank, the OPT will provide TOGA performance data only.

# **CALCULATION AND RESULTS**

Click on the **CALC** 3 bezel button to perform the takeoff analysis. All fields must be filled before the **CALC** bezel key becomes active.

While the calculation is in process,  $a$ 

gress bar will be displayed in each runway or runway intersection box.

Only attempt to access the results after the progress bars have completed and changed to runway information  $boxes$  $@$ 

Computation times may take as long as 2 minutes depending on the selections and actual conditions.

Takeoff data shown in  $\Phi$  corresponds to the runway or intersection depicted in the green background bezel  $kev$  $\odot$ .

The data in the label on this bezel key is as follows:

RWY ID SEL TEMP *or* Max TOW

**SEL TEMP** is shown if an ATOW has been entered. **Max TOW** is shown if no ATOW has been entered.

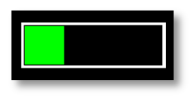

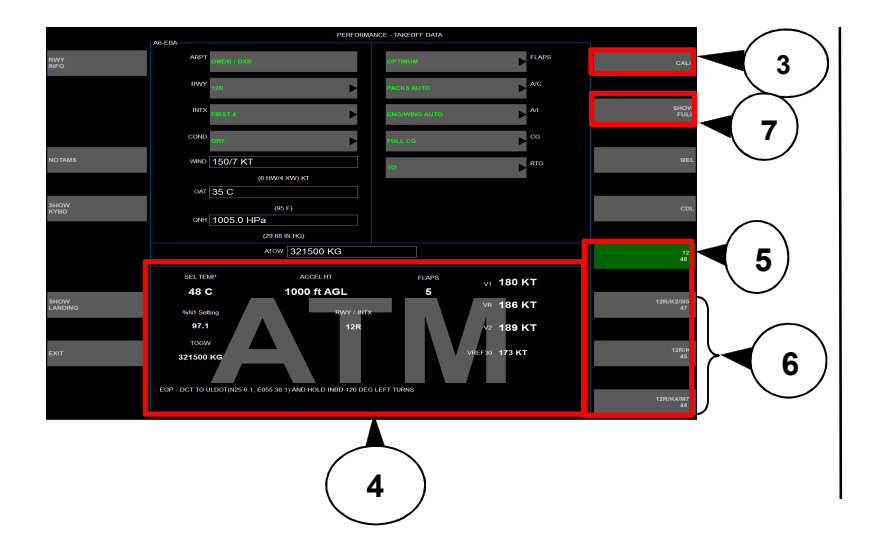

# CALCULATION AND RESULTS (cont)

- The other bezel keys grouped under  $\circledcirc$  are for the runway intersections. These appear if:
	- Intersections exist for the selected runway, *and*
	- Either the option **ALL** or **FIRST 4** was selected from the **INTX** drop-down menu.

These intersections can be accessed by clicking on the appropriate bezel key.

• Calculation of TOGA and reduced thrust values are governed by the parameter **ATOW**.

If no ATOW is entered, OPT will assume a TOGA takeoff and compute the performance limited weight (TOGW) and the corresponding V-speeds (V1 VR V2), the minimum flap retract altitude (ACCEL HT), EPR or N1 setting for TOGA and VREF. A TOGA text box is displayed in the output section, upper left hand corner.

No watermark is added for such a calculation.

If an ATOW is entered, OPT will compute data for both TOGA and the maximum assumed temperature (SEL TEMP). The parameters generated are the same for both with the exception of SEL TEMP.

Please note that in this case, OPT will initially default to the SEL TEMP computation.

TOGA data can be accessed by selecting the bezel key SHOW FULL $@$ . After selecting this bezel key, the label will change to SHOW ATM. Selecting the SHOW ATM bezel key will return the output to the maximum assumed temperature data and the bezel key label will return to SHOW FULL.

"FULL" and "ATM" watermarks are added to the take-off output area to denote Full-rated thrust and Assumed temperature outputs respectively. This assists in reducing user confusion as to which output they are referring to.

Note:-

There are very slight differences between the calculation methods of the OPT and the FMC. As well, calculations of Vref30 are compensated for non-standard pressure, by means of QNH input, in the OPT. Because of this, there might be differences of up to +/- 1 knot between the Vref30 of the OPT and the Vref30 of the FMC on the APP REF page.

- If optimum flaps are selected, OPT will provide the flap setting which results in the best performance for all the conditions used.
- The engine-out procedure (EOP) appropriate to the selected runway is published at the bottom of the output panel  $\circled{4}$

### Output format when ATOW is not entered (TOGA Thrust)

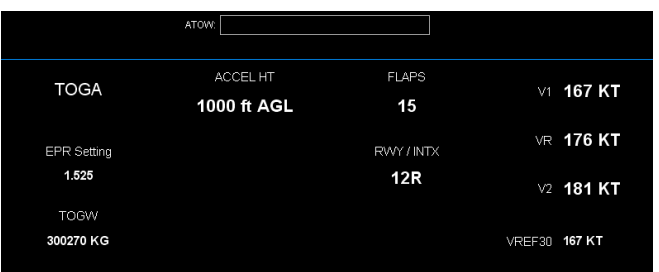

# Output format when ATOW is entered

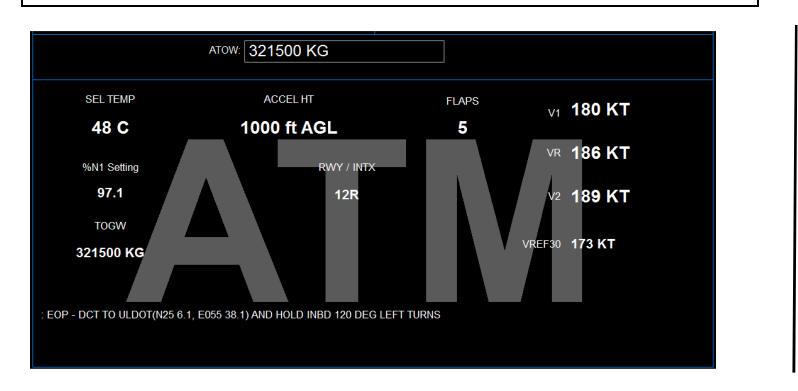

• OPT does apply temperature corrections to the displayed minimum flap retraction heights (ACCEL HT)

# **NOTAMs**

OPT provides the facility for entering NOTAMs input via the **NOTAMS** bezel key.

NOTAMs can consist of either the shortening of declared runway distances from any of its two ends or the addition of *one* obstacle. OPT allows the user to apply such changes via the **NOTAMS** bezel key on the PERFORMANCE-TAKEOFF DATA page.

When NOTAM runway length reductions are applied from the lift-off end of the runway, clearway and stopway credits for that runway direction are not used.

While entering the temporary/NOTAM obstacle information in the OPT, obstacle **DISTANCE** and the **HEIGHT** should be referenced to **"RUNWAY START"** only.

DO NOT use the options "Liftoff End" and "Sea Level" as they can provide incorrect performance figures.

CO-NOTAMS issued from Flight Ops Performance regarding NOTAM obstacles will always be referenced to "Runway Start".

> For NOTAMs, a company NOTAM will typically be issued instructing crews on the exact steps to follow.

- Users apply these changes via the **NOTAMS** bezel key on the "Performance-Takeoff Data" page.
- Select the bezel key **COMPLETE** to activate the NOTAM, or **CANCEL** to exit without changing.
- If there are any active NOTAMs entered, an amber bar will appear directly below the **NOTAM** bezel key on the PERFORMANCE – TAKEOFF DATA page:

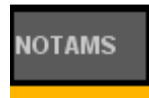

NOTAMs remain active until cleared. These can be cleared by selecting the bezel key "CLEAR ALL".

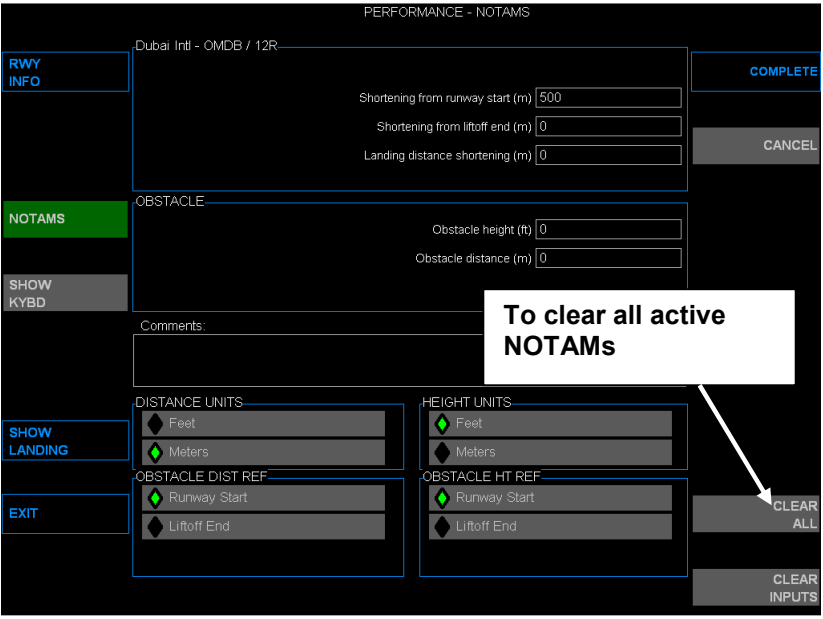

# **MEL**

It may be necessary to dispatch an aircraft with inoperative items using the MEL. The **MEL** page allows the user to account for any item affecting aircraft takeoff performance.

**CAUTION: Operating restrictions may apply that are outside the scope of the OPT program. The MEL must be reviewed when applying performance penalties in OPT.** 

- Click on the **MEL** bezel button to access the MEL page.
- Select the applicable ATA chapter number via the drop down menu.

Each ATA chapter tab contains the MEL which gives a performance penalty. Check the applicable box associated to the MEL item. When a selection is made, OPT indicates the MEL item has been used by adding a tick  $(\boxtimes)$  next to the ATA number. Multiple MEL items may be allowed.

Consult the MEL for the validity of multiple selections.

• Click on **COMPLETE** after the selection of inoperative items is done.

If there are any active MEL items selected, an amber bar directly below the MEL bezel key will appear on the main page:

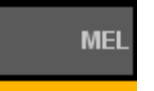

Selected MEL items remain active until deselected. Un-tick green tick and press **COMPLETE** button to deselect particular MEL items that are previously selected

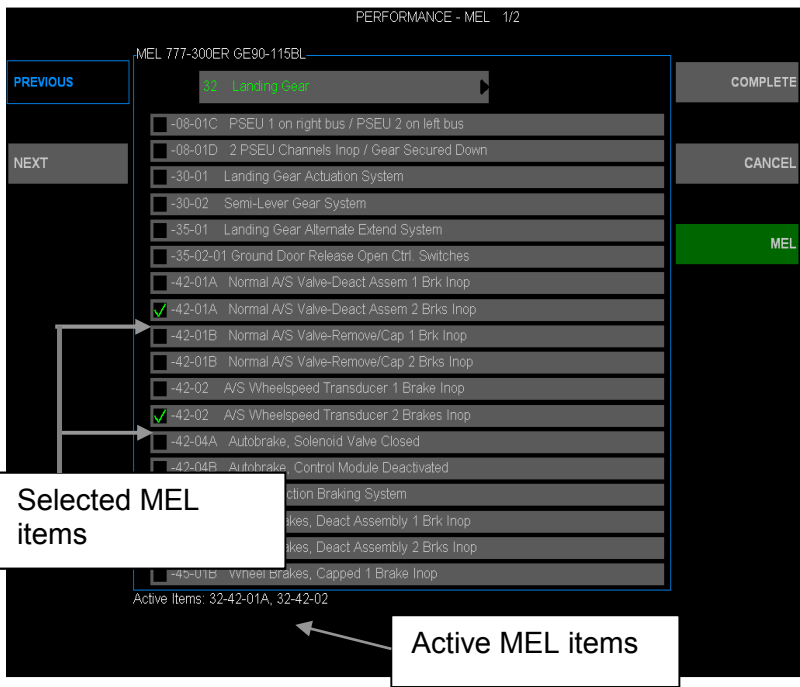

# **CDL**

CDL access is identical to the MEL access.

- Click on the **CDL** bezel button to access the **CDL** page.
- Select the applicable ATA chapter number via the drop down menu.

From this point onwards, CDL selection process is identical to that of MEL selection.

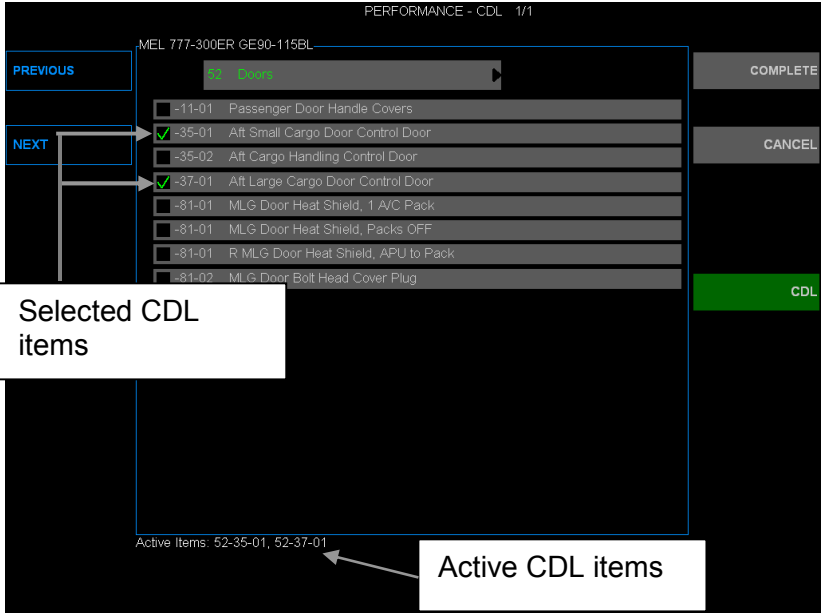

### **RUNWAY INFO**

Details about a runway can be viewed via the RWY INFO bezel key button on the PERFORMANCE TAKEOFF DATA page. Clicking this button will display runway characteristics, obstacle information and modification dates for the runway selected.

This information is permanent and cannot be altered by the user. Any changes should be entered using the NOTAM page as directed by the company.

(see graphic on the next page)

The bezel keys on the right side of the AIRPORT DATA screen display the following when selected:

**OK** – Returns to the previous page.

**ARPT COMMENT** – additional airport information.

**RWY COMMENT** - additional runway information. The RWY COMMENT must be reviewed when takeoff performance is being calculated.

**ACTIVE NOTAMS** – crew entered NOTAMS.

**INTX** – Intersection information for the current runway.

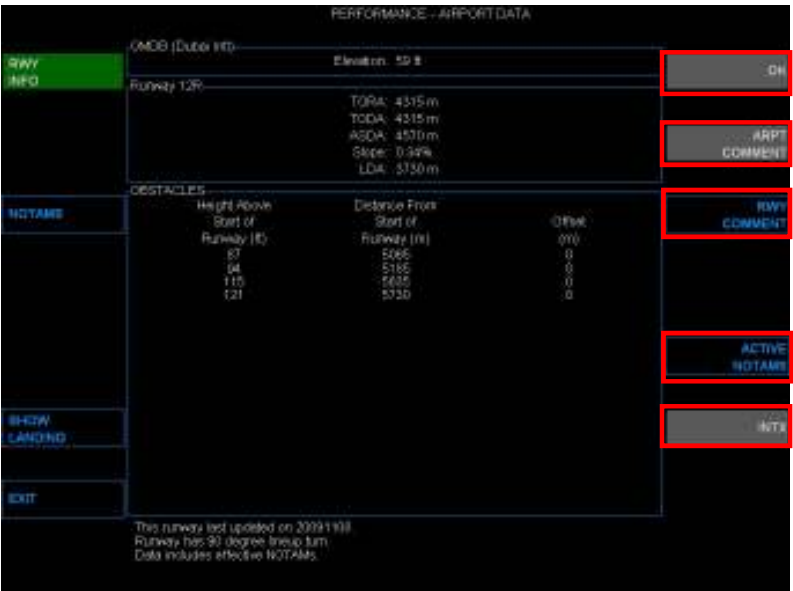

### **Intersection Information**

Intersection characteristics, including displacement lengths, can be obtained by selecting the INTX button on the RWY INFO page. This page will show all available INTX for the selected runway. If no intersections are available for the selected runway, then the INTX button on the RWY INFO page will be disabled.

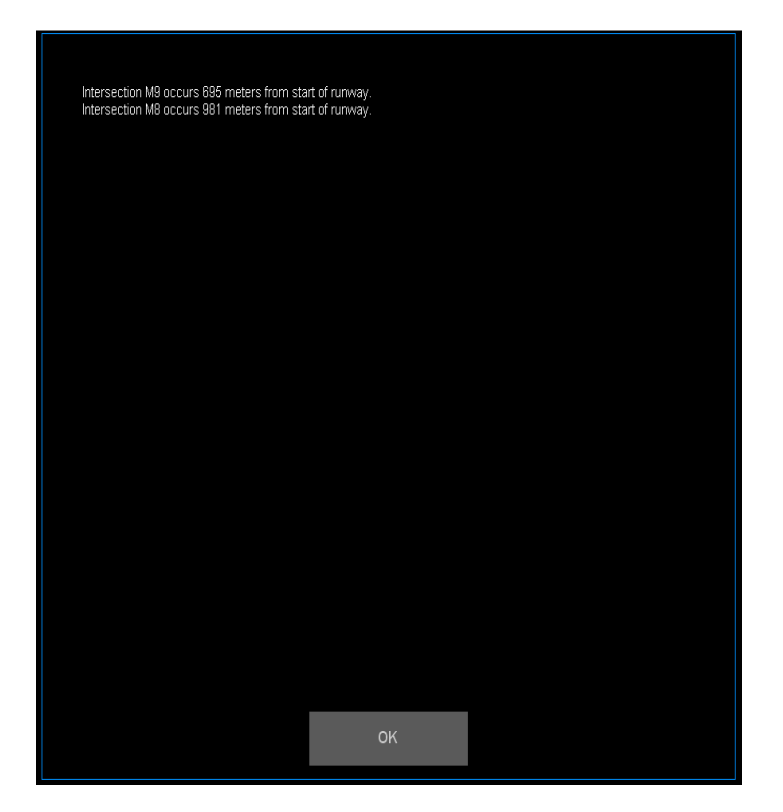

# **Active NOTAM Information**

If a crew entered NOTAM is available, OPT will allow the user to view all affected characteristics. Crew entered NOTAMs will always be referenced with the phrase "Temporary NOTAM input by user".

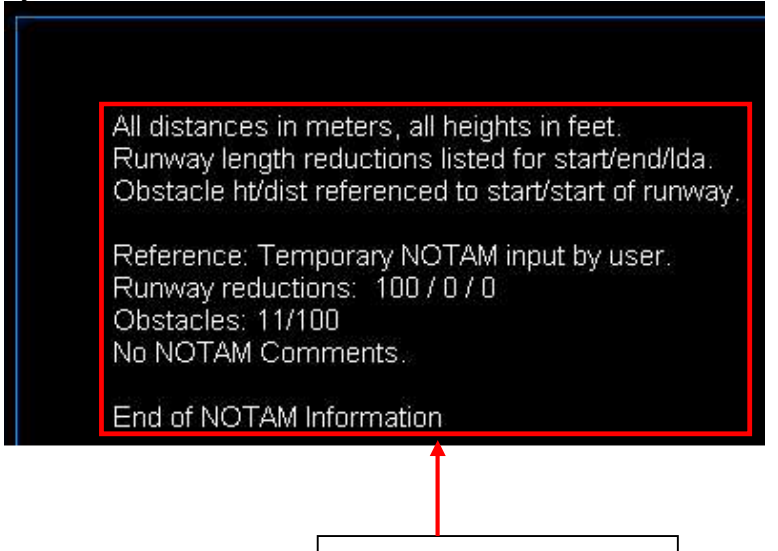

NOTAMs input using the OPT interface.

# **LANDING MODULE**

The Landing Module contains two screens; one for Dispatch and other for Enroute (Time of Landing) calculations. The following is a screen shot of the Main Page of the Landing Module (Dispatch page):

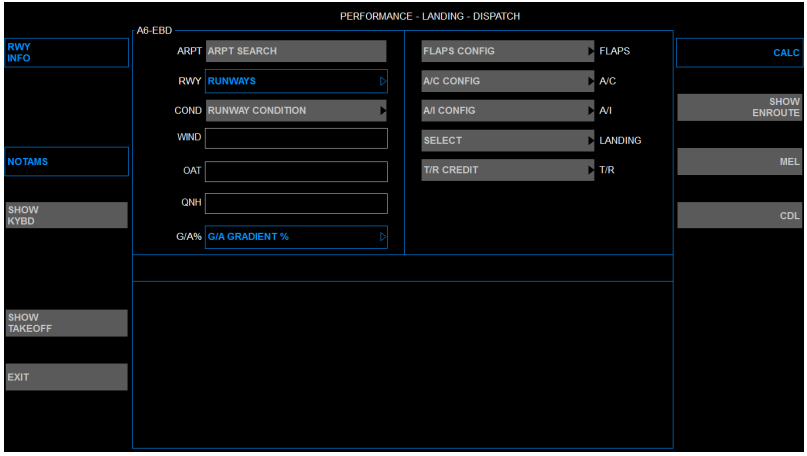

"SHOW ENROUTE" is the toggle button between the Dispatch & Enroute page.

"SHOW DISPATCH" is the toggle button between the Enroute and Dispatch page.

Inputs:-

• Airport/Runway selection & Runway condition selection procedure is similar to the takeoff module.

- Wind, OAT, QNH entries are similar to the takeoff module
- G/A % button provides the following options to select

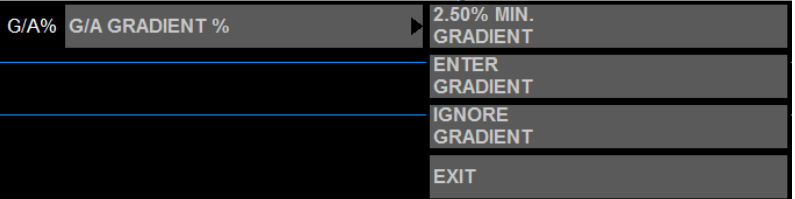

The gradient should be adjusted in accordance with the instructions given in either  $-$ 

Performance Dispatch (PD) – Calculation of Landing Performance at Dispatch, Climb Limit Weight

Performance In-flight (P.I.) – Calculation of Landing Performance At Time of Landing, Go-Around Performance.

The same is represented as per the following table:-

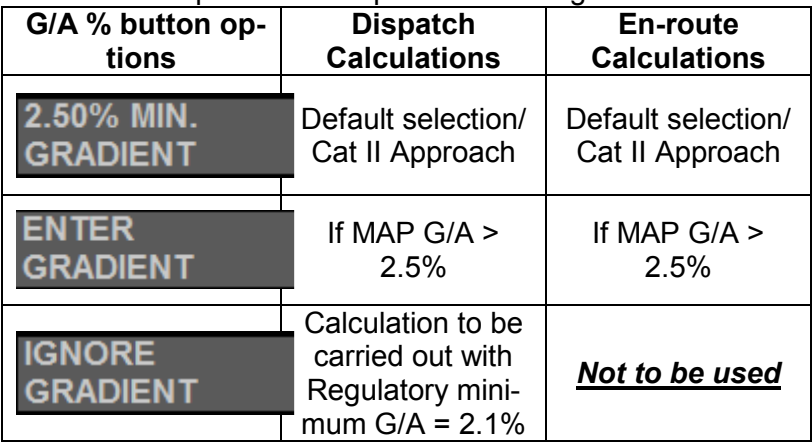

*(MAP: - Missed Approach Procedure)* 

LANDING: button provides an option to calcuate Landing Performance for the Manual Landing or With Autoland.

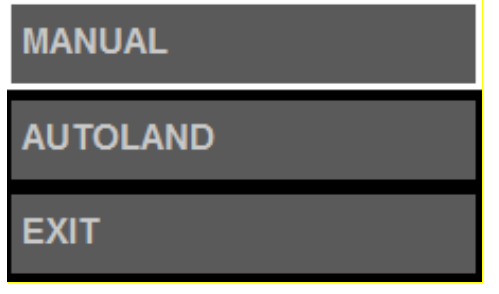

In both the Dispatch and Enroute modes, the gradient calculation is based on the aircraft being in the Approach Climb Configuration (Flaps 20, one engine inoperative).

*Note: a gradient calculation is not performed if an NNC has been selected.* 

T/R CREDIT: (Thrust Reverser Credit) button provides an option to select the Thrust Reversers credit for the Landing Performance Calculations, the following are the options:

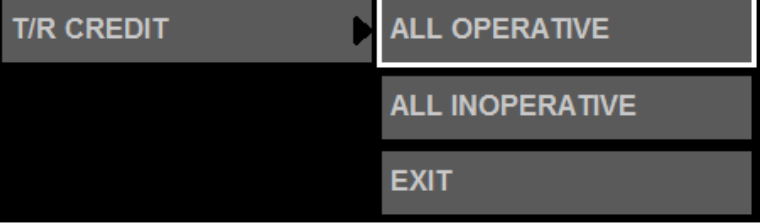

T/R CREDIT = ALL OPERATIVE, means Two Engine Maximum Reverse Thrust.

T/R CREDIT = ALL INOPERATIVE, means No Reversers considered for the calculation.

If Idle Thrust Reversers are used during landing, the distance shall be calculated using the "T/R CREDIT = ALL INOPERATIVE" as it will be a conservative figure in terms of the En-route landing distance (FOLD).

*(Note:- T/R CREDIT = ALL INOPERATIVE may cause Wheel fuse plug cautionary message to be displayed under certain conditions. When this message is displayed crews must confirm their Brake Temperature predictions through the Brake Cool application on the EFB or the QRH to ascertain whether more than Idle Reverse is actually required).*

Only for the En-route Landing Performance calculations, the RUNWAY CONDITION button will provide the options as per the FCOM TALPA ARC matrix (FCOM SP 16 Table E - Correlation of Runway Condition and Performance Basis – Enroute).

#### **RUNWAY CONDITION**

 $\overline{a}$ 

**DRY** 

GOOD

**GOOD TO MEDIUM** 

**MEDIUM** 

**MEDIUM TO POOR** 

**POOR** 

**EXIT** 

### **AUTOBRAKES**

Selection of Auto-brakes is only available for Enroute calculations.

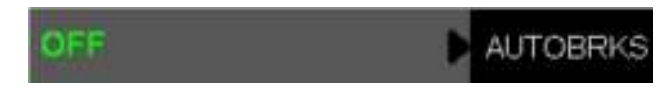

(Autobrakes to OFF, means MAX MANUAL braking)

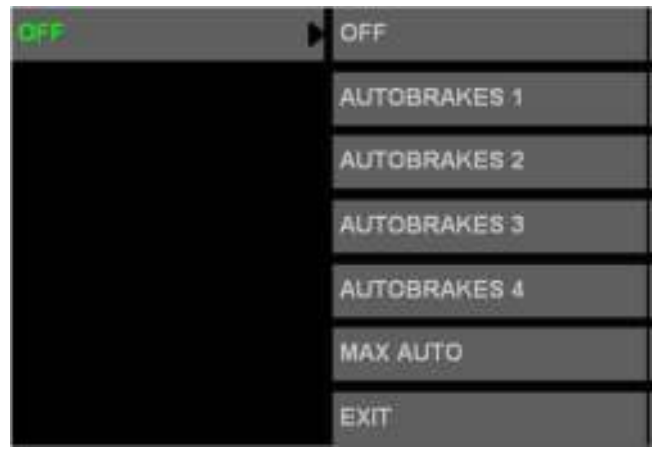

(Autobrakes dropdown list)

### **Calculations and Results:-**

Following two output formats are offered:-

### **1) Dispatch Condition Calculations:-**

When executing the landing module on the Dispatch page (No LANDING WT entry) the software performs the landing dispatch calculation and the limiting landing weight is presented along with the landing flaps and Vref speed. Quick Turnaround Limit (QTL) weight is also presented along with the Quick Turn Around time. *(Please note QTL is not a limitation for Dispatch)* 

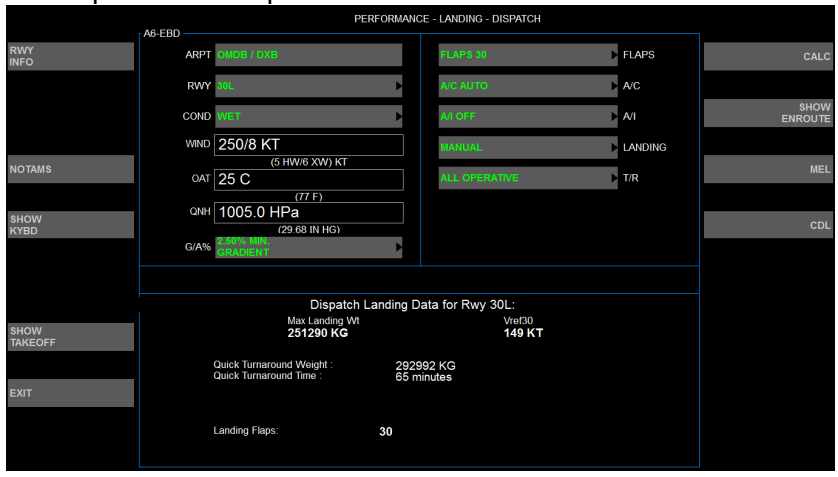

The output screen is presented as follows:-

### **2) En-route Condition Calculations:-**

When "SHOW ENROUTE" is selected and when "LANDING WT" is entered, software performs the In-flight landing calculation. The Factored Operational Landing Distance (FOLD),

Vref + VREF ADD speed and the landing flaps are presented corresponding to the LANDING WT entered. VREF ADD has been defaulted to the commonly used value of 5 kts; however crews have an option to modify it.

In case of AUTOLAND, the AFM dictates a minimum Vref+5kts as the auto-throttle is considered engaged. The previous OPT Landing Module logic added 5 kts to Vref for AUTOLAND even if REF ADD already showed 5 kts (for a total Vref +10).

OPT 4.24 has been amended to remove the automatic addition of 5 kts when AUTOLAND calculation is performed. Leave the default Verf+5kts option as is for AUTOLAND calculations. If you remove the Vref addition or set any value less than 5 kts and attempt to run an AUTOLAND calculation an error message will pop up reminding you to set a minimum addition Vref ADD of 5 kts.

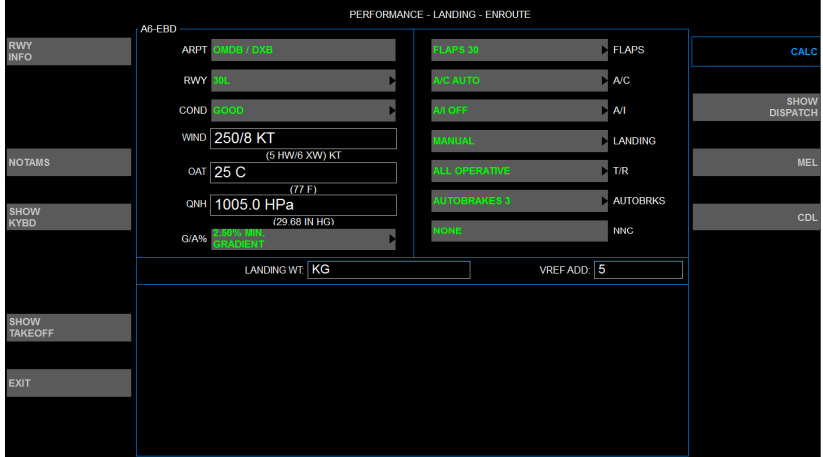

The OPT also performs the Brake Cooling calculation for the input landing weight & prevailing conditions and presents the Ground Brake Cooling Time in minutes.

The OPT actually does a first-principle based calculation of the 'Reference Brake Energy' based on the Vtd/Vapp speed ratio for the given model and calculated deceleration rates. After this more 'exact' calculation of the 'Reference Brake Energy', the appropriate FCOM-based adjustments are applied in determining the recommended brake cooling time.

The longer cooling time obtained via use of the FCOM/Brake Cool Application, relative to the OPT is due to some additional conservatism in the portion of the FCOM charts that determine the 'Reference Brake Energy'.

*"For En-route calculations without NNC (Non-normal Configuration), ensure NNC button is selected to NONE as follows:"*

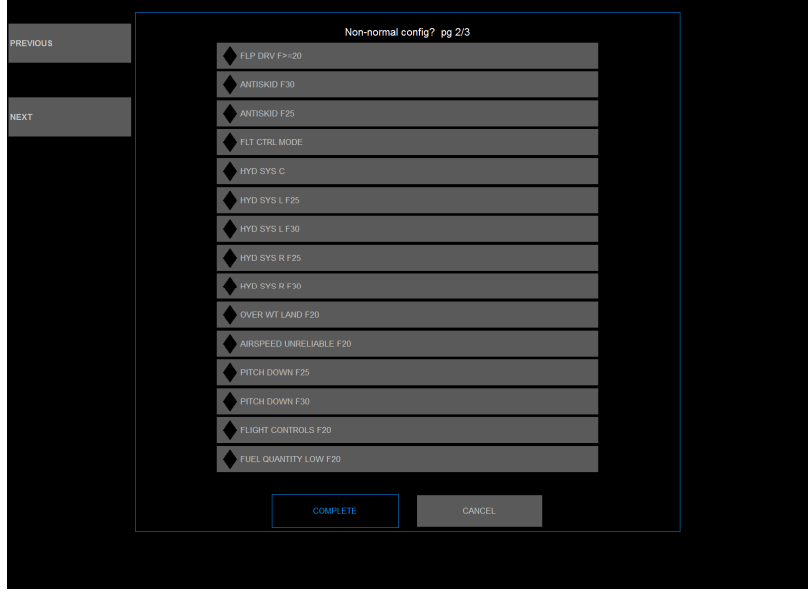

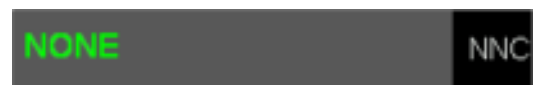

Ensure all the other fields are initialized as appropriate; only then **CALC** button will be enabled for the calculation.

### The out screen is presented as follows:-

### **Output format for Enroute Calculation**

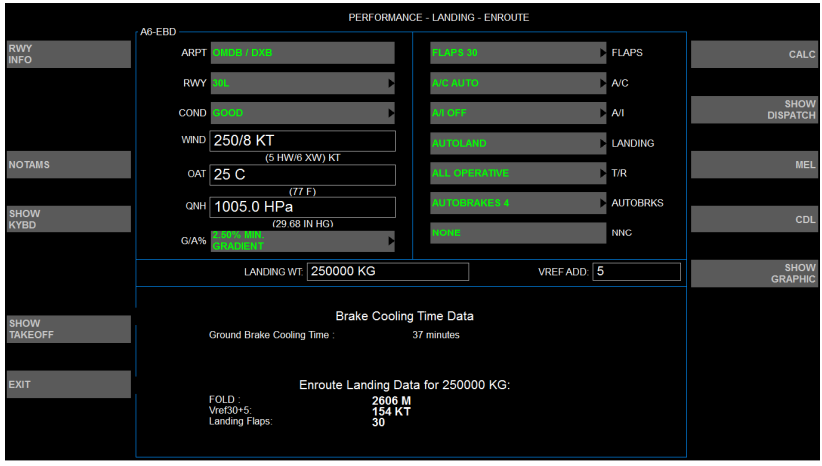

During landing, in case the energy built-up in the brakes exceeds the normal limits and enters into the FUSE PLUG melt zone, the following CAUTION will be displayed:

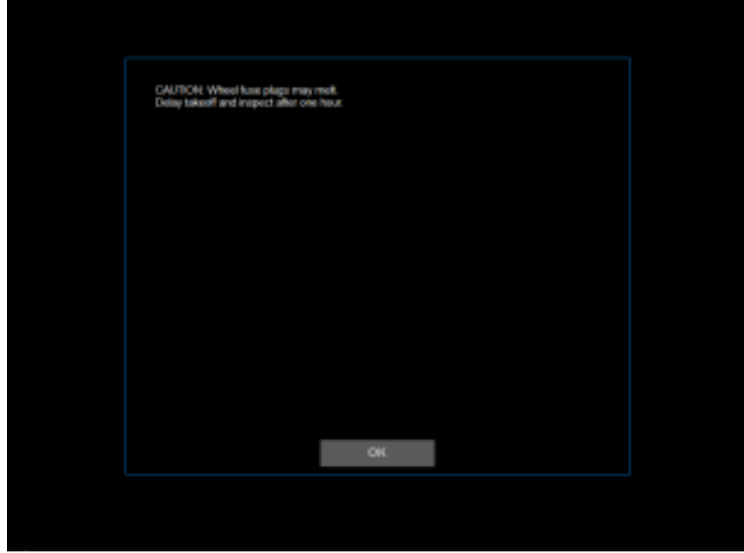

For this case the results screen will not provide the Brake Cooling Time Data. The following screen-shot provides input & output details:

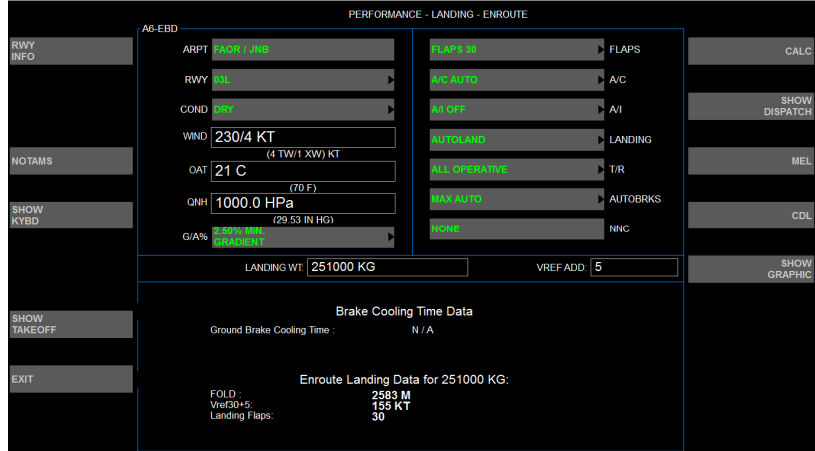

#### "SHOW GRAPHIC" button presents a graphical presentation of Landing Results

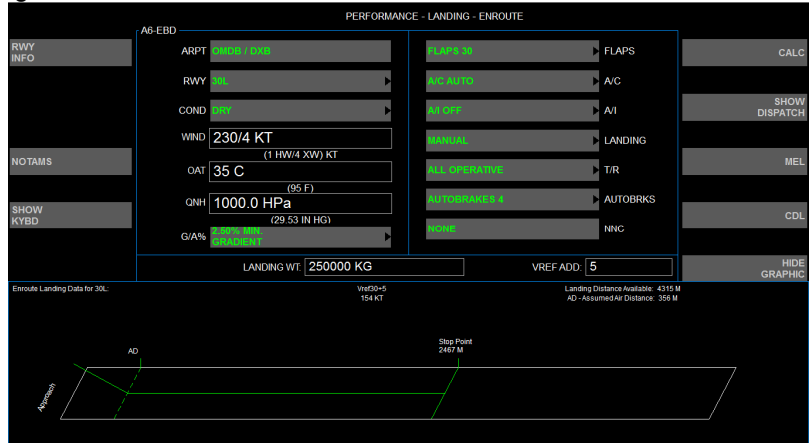

The OPT graphical presentation introduced in OPT 4.24 is advisory only and partly replicates FOLD assumptions (Factored Operational Landing Distance).

AD – "Assumed Air Distance" displayed is equivalent to minimum flare as per the flight test criteria and does not reflect any additional OLD/FOLD margin for flare. Conversely, the "Stop Point" displayed is based on FOLD assumptions (margin for flare plus the 15% additional distance).

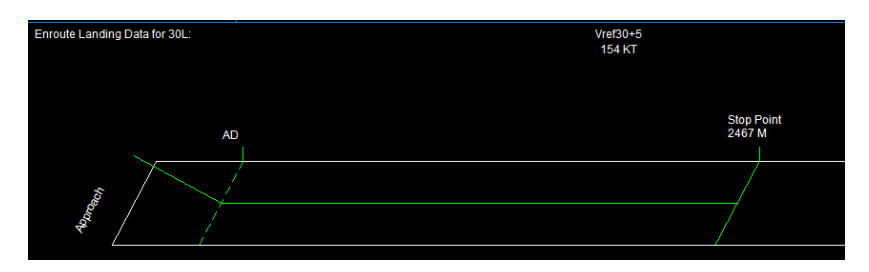

### **MEL/CDL**

MEL/CDL functions work similar to the Takeoff Module.

### **NOTAMS**

Reduction in the Landing Distance Available (LDA) can be made using the NOTAMS button similar to the Takeoff Module. Whenever NOTAMS entry is carried out amber colour band is shown, indicating the user entered NOTAM is active.

# **NOTAMS**

### **NNC**

In the Enroute mode, the selection of a Non-normal Configuration (NNC) can be made using the NNC button. The selected NNC will be displayed on the button.

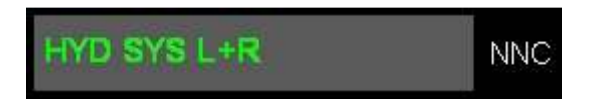

The display of NNC items can be switched between multiple screens using the NEXT and PREVIOUS buttons

### NNC dropdown list page 1/3

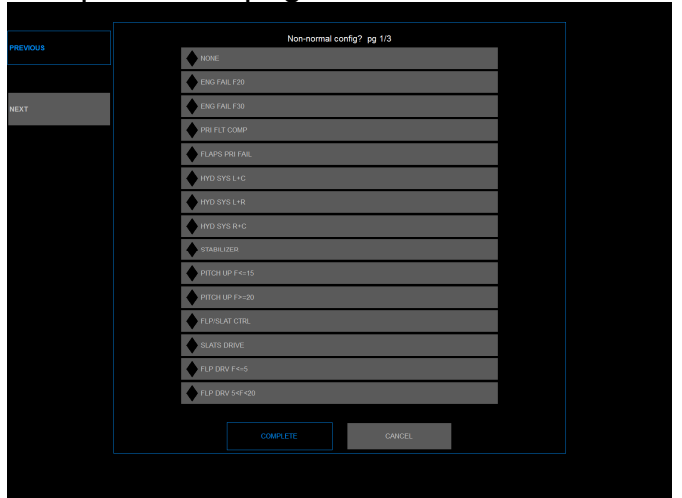

### (NNC dropdown list page 2/3)

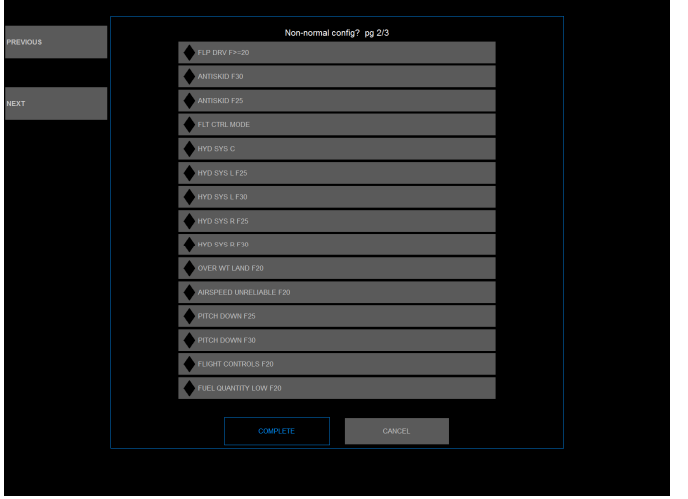

### (NNC dropdown list page 3/3)

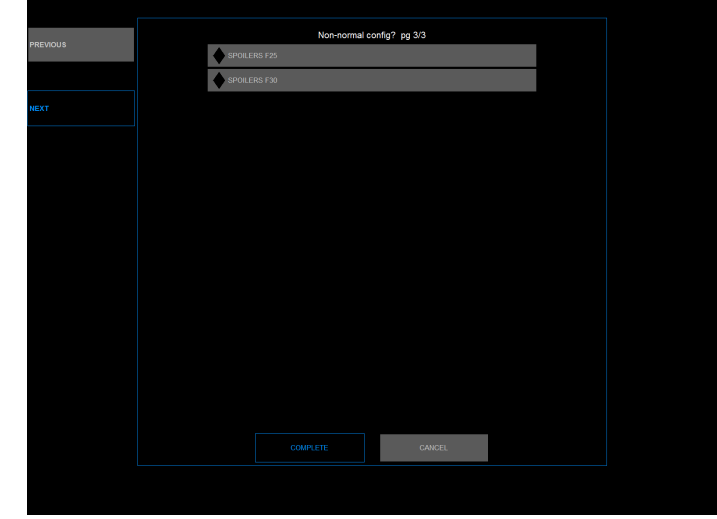

### **NNC Calculation Limitations**

Multiple system failures can't be selected in the landing module. In such scenario, Boeing recommends to assess the each failure individually and select the most conservative landing distance.

The output screen-shot with the sample NNC calculation:

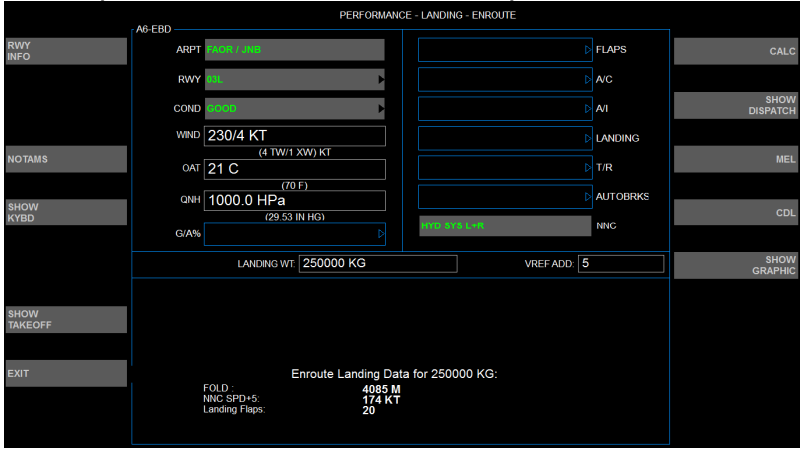

*Note: The landing module does not carry out the Goaround gradient & Brake Cooling time calculations, if an NNC has been selected.*

The Autobrake selection is feasible provided the non-normal configuration (En-route failure) allows the use of the Autobrakes during the landing. The following screen-shot provides an example:

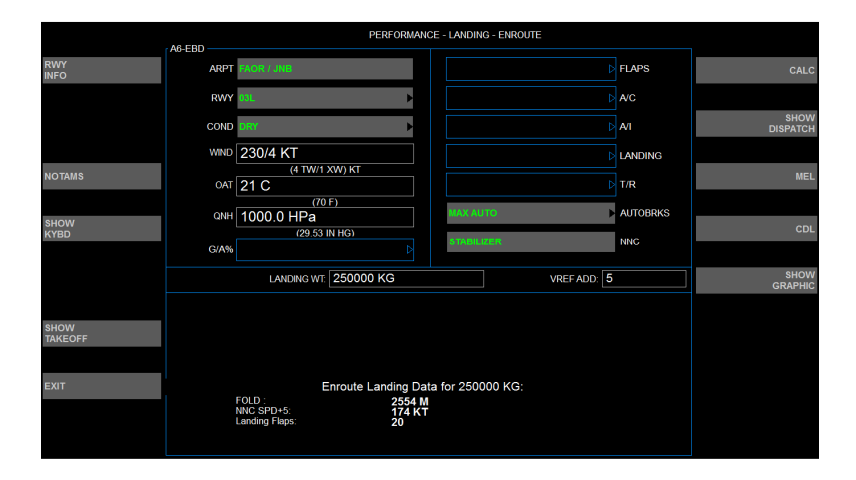

### **Known Limitations Landing En-route Calculations**

For runway condition "DRY", calculation for Autobrake selection "OFF" (Max Manual Braking) is not feasible due to performance database limitations.

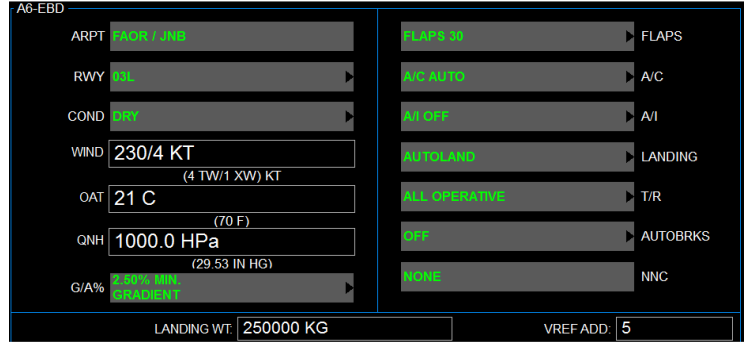

If such calculation is attempted the following error message will be displayed.

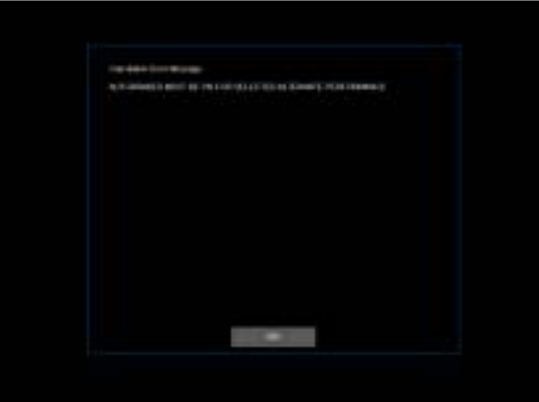

Under certain MEL conditions, it is not authorized to use AUTOBRAKES for landing. In such cases if runway condition is DRY, no landing distance calculation is feasible using OPT. However the work-around is to select runway condition  $=$ "GOOD" & AUTOBRAKES = OFF and calculate landing performance. The results obtained would be conservative in terms of landing distance.

**Intentionally Blank**